# *Chip Planner User's Guide*

*For Libero SoC v11.7*

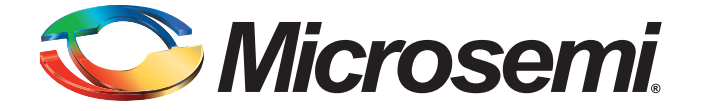

# **Table of Contents**

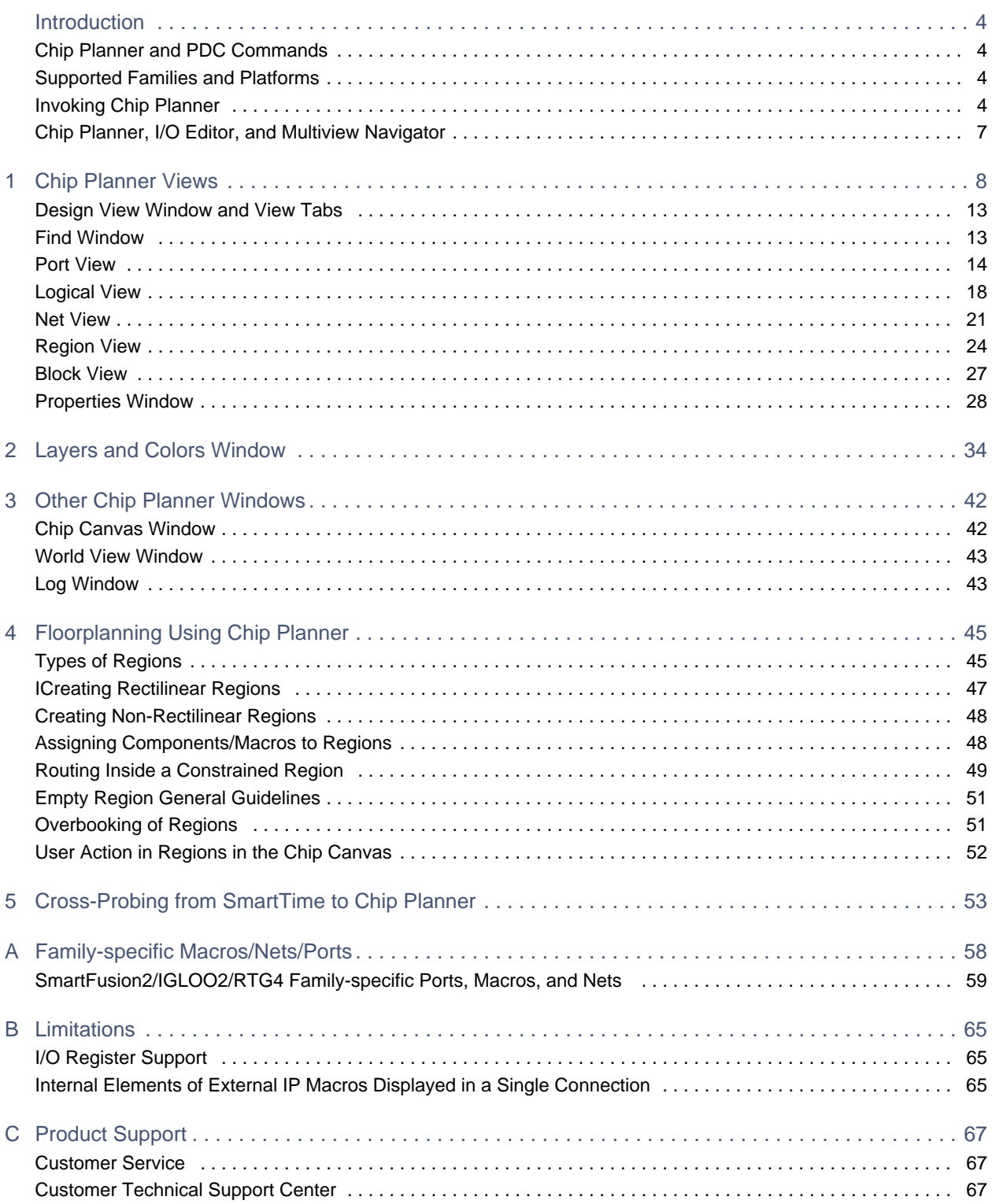

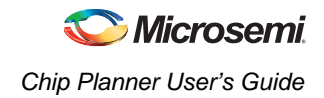

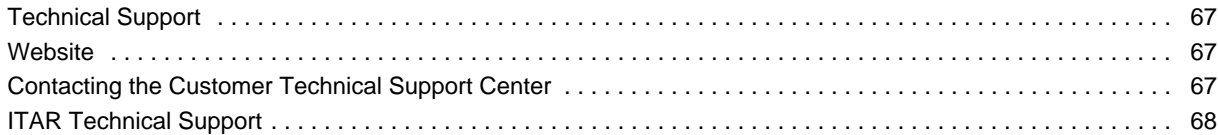

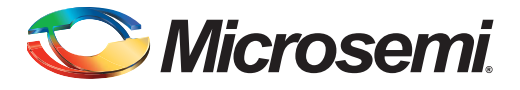

# <span id="page-3-0"></span>**Introduction**

The Chip Planner is a Graphical Interface Tool that allows you to create regions, edit regions, and make logic assignments to regions. It is a floorplanning tool used to improve the timing performance and routability of your design by providing maximum control over your design placement.

You can also cross-probe from SmartTime into Chip Planner to browse your design and look into timing problems.

Use Chip Planner to:

- View macro assignments made during layout.
- Assign, unassign, or move macros.
- Lock macro assignments.
- View net connections using a ratsnest view.
- View architectural boundaries.
- View and edit silicon features, such as I/O banks.
- Create Regions and assign macros or nets to regions (floorplanning).
- View logic placement and net connections to investigate timing problems together with SmartTime's Cross-Probing feature.

You must run Synthesis and Compile Netlist on your design before invoking Chip Planner. If you do not, Libero runs Synthesis and Compile Netlist before opening Chip Planner. You can invoke Chip Planner for floorplanning after running Place and Route to improve routability and remove congestion.

When floorplanning, you analyze your design to see if certain logic can be grouped within regions. Placement regions are especially useful for hierarchical designs with plenty of local connectivity within a block. If your timing analysis indicates several paths with negative slack, try grouping the logic included in these paths into their own regions. This forces the placement of logic within the path closer together and may improve timing performance of the design.

# <span id="page-3-1"></span>**Chip Planner and PDC Commands**

Chip Planner is an interactive tool for floorplanning. The floorplanning changes you make in Chip Planner are saved as PDC (Physical Design Constraints) commands in PDC file(s). Interactive floorplanning actions in Chip Planner have corresponding PDC commands which can be made part of a constraint file for Place and Route. For details about PDC commands, refer to th[e PDC Commands User's Guide.](http://coredocs.s3.amazonaws.com/Libero/11_7_0/Tool/pdc_ug.pdf)

# <span id="page-3-2"></span>**Supported Families and Platforms**

Chip Planner supports the SmartFusion2, IGLOO2, and RTG4 devices and runs on Windows and Linux systems.

# <span id="page-3-3"></span>**Invoking Chip Planner**

When you first create a Libero SoC project, the design flow option you select for the project determines the way Chip Planner is accessed. There are two design flows available in Libero SoC:

- Classic Constraint Flow option
- Enhanced Constraint Flow option, which has a single centralized Constraint Manager to manage all design constraints for the design.

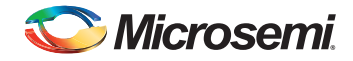

# <span id="page-4-0"></span>**Invoking Chip Planner (Classic Constraint Flow)**

If you select the Classic Design Flow when you first create the Libero SoC project, invoke Chip Planner from the Design Flow window (**Design Flow window** > **Edit Constraints** > **Chip Planner** > **Open Interactively**) or double-click **Chip Planner** in the Design Flow window.

*Note: You must have successfully completed the Synthesis step and the Compile step before Chip Planner can be opened. If you do not, Libero SoC executes these steps for you before it opens Chip Planner.*

#### *PDC files in Classic Constraint Flow*

When Chip Planner opens, only the PDC constraint file(s) marked "Use For Compile" are loaded into Chip Planner for reading. PDC constraint files in the project not marked as such are ignored by Chip Planner.

When you make an I/O or floorplanning change in Chip Planner, commit, and save, PDC files are created: a <root>\_io.pdc file for I/O changes and a <root>\_fp.pdc file for floorplanning changes.

The <root>\_io.pdc file is located in the <proj>\constraints\io folder.

The <root>\_fp.pdc file is located in the <proj>\constraints\fp folder.

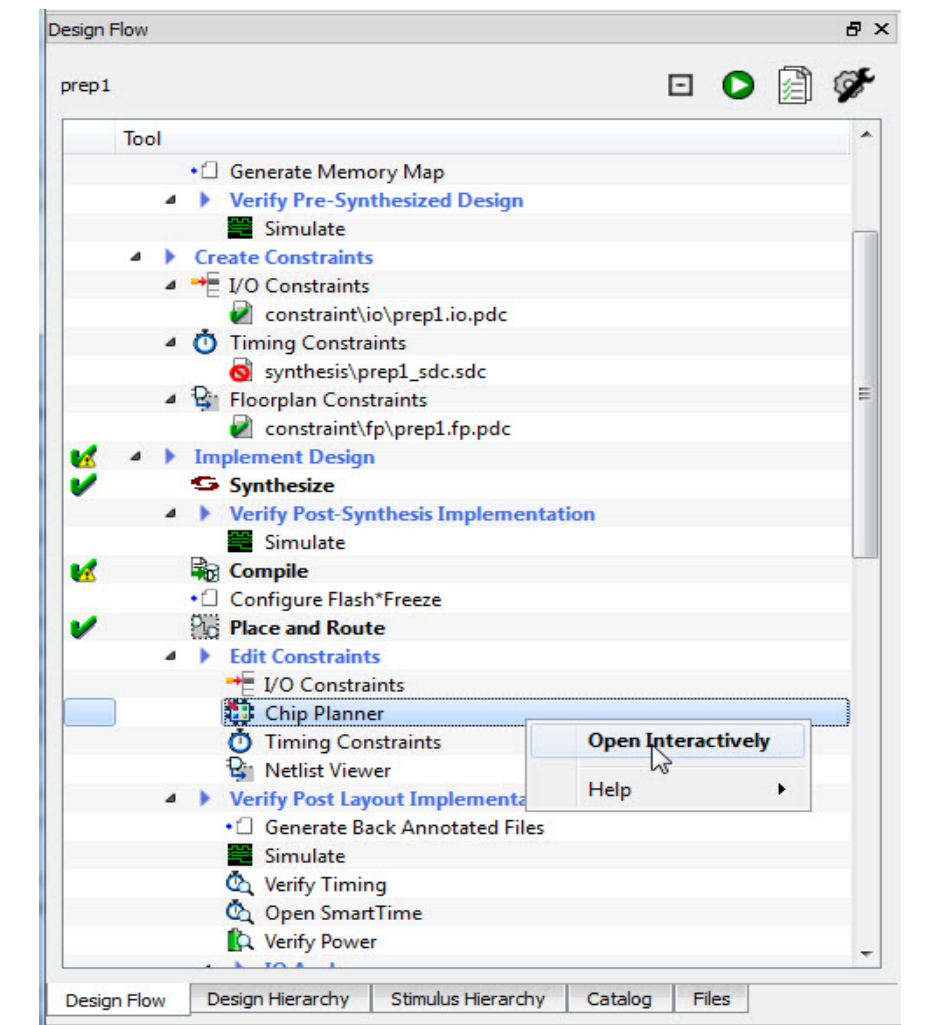

*Figure 1 •* **Chip Planner Invoked from Design Flow Window (Classic Constraint Flow)**

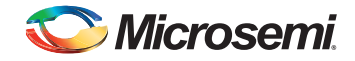

## **Invoking Chip Planner (Enhanced Constraint Flow)**

If you have selected the Enhanced Constraint Flow option when your first create the project, invoke Chip Planner from the Constraint Manager (**Design Flow window** > **Manage Constraints** > **Open Manage Constraints View** > **Constraint Manager** > **Floor Planner > Edit with Chip Planner)** or double-click **Chip Planner** under Edit Constraints in the Design Flow window**.**

Note: You must have completed the Synthesis or Compile step before invoking Chip Planner from the Constraint Manager. If you do not, a pop-up message appears telling you to run these steps first.

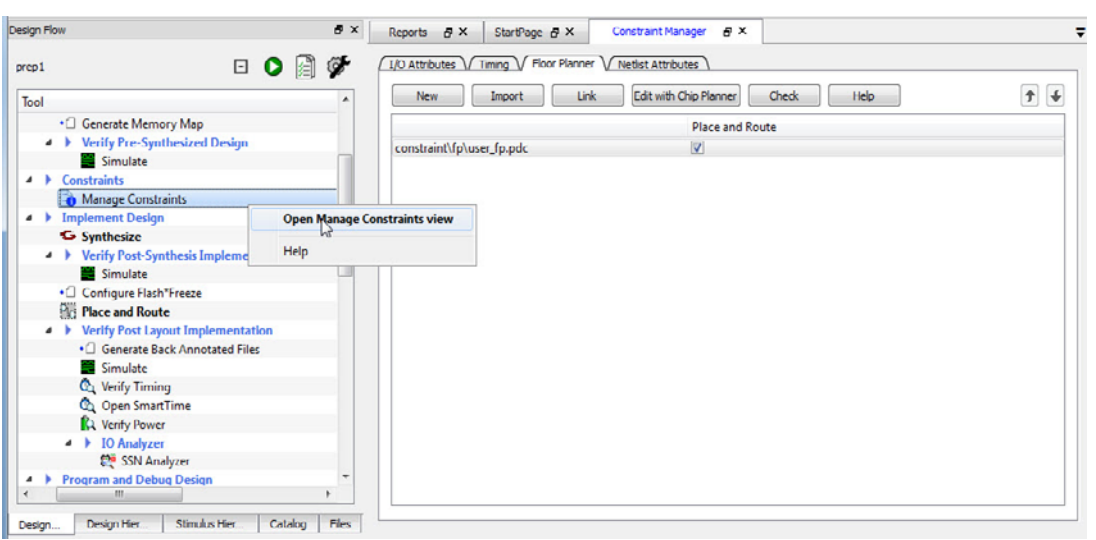

*Figure 2 •* **Chip Planner Invoked from Constraint Manager (Enhanced Constraint Flow)**

#### *PDC Files in Enhanced Constraint Flow*

When Chip Planner opens, only the PDC file(s) associated with Place and Route are loaded into Chip Planner for reading. PDC files in your project not associated with Place and Route are ignored.

When you make an I/O or floorplanning change in Chip Planner, commit, and save, the change is saved to a \*.pdc file that you have set as target in the Constraint Manager. If no PDC constraint file is set as target, the change is written to a new user.pdc file. When the change is related to floorplanning, the user.pdc file is displayed in the Floor Planner tab. When the change is related to I/Os, the user.pdc file is displayed in the I/O Attributes tab.

The I/O PDC files are located in the <proj>\constraints\io folder.

The Floorplanning PDC files are located in the <proj>\constraints\fp folder.

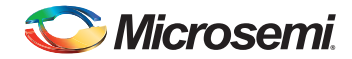

#### **Chip Planner Splash Screen**

The Chip Planner splash screen appears when it is invoked.

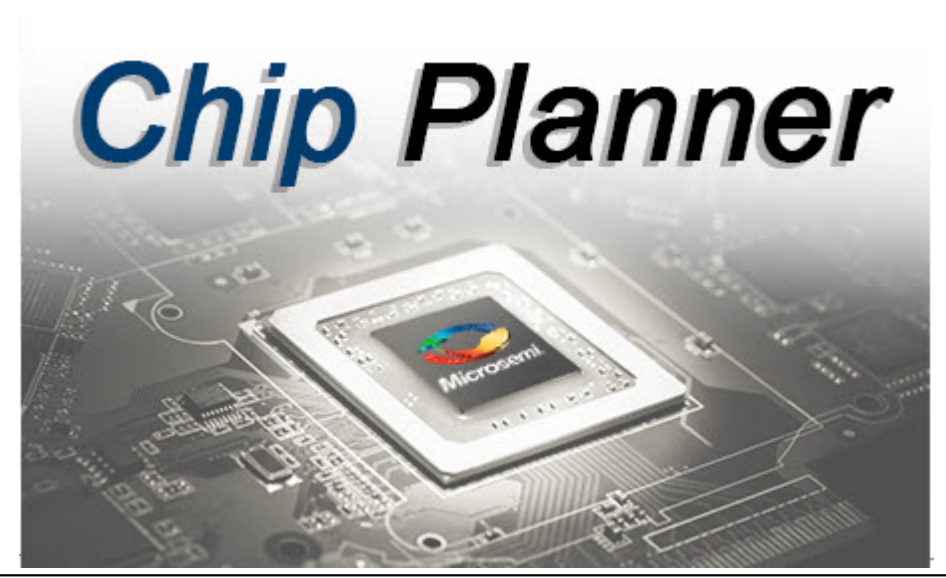

*Figure 3 •* **Chip Planner Splash Screen**

# <span id="page-6-0"></span>**Chip Planner, I/O Editor, and Multiview Navigator**

The Chip Planner, I/O Editor, and MultiView Navigator (MVN) have access to and write to the same PDC file(s). When two or more of the three tools are opened, making and saving changes (from any one tool) is not allowed. This is to prevent the user from inadvertently overwriting the constraints in the PDC file(s). A message pops up to alert you to the modification conflict and tells you what tool or tools are open and need to be closed.

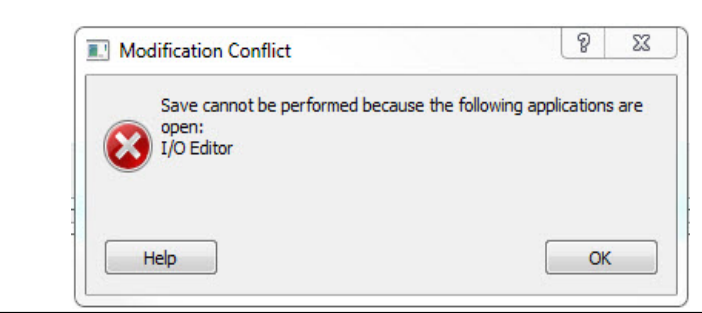

#### *Figure 4 •* **Modifications Conflict Message**

To fix the modification conflict:

- 1. Close the tool or tools and leave only one tool open.
- 2. Make and save the changes in the tool.

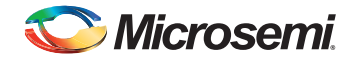

# <span id="page-7-0"></span>**1 – Chip Planner Views**

When the ChipPanner Graphical Interface launches, it opens with the following windows:

- Design View window
- Canvas window
- Log window
- Layers and Colors window
- Properties window
- World window

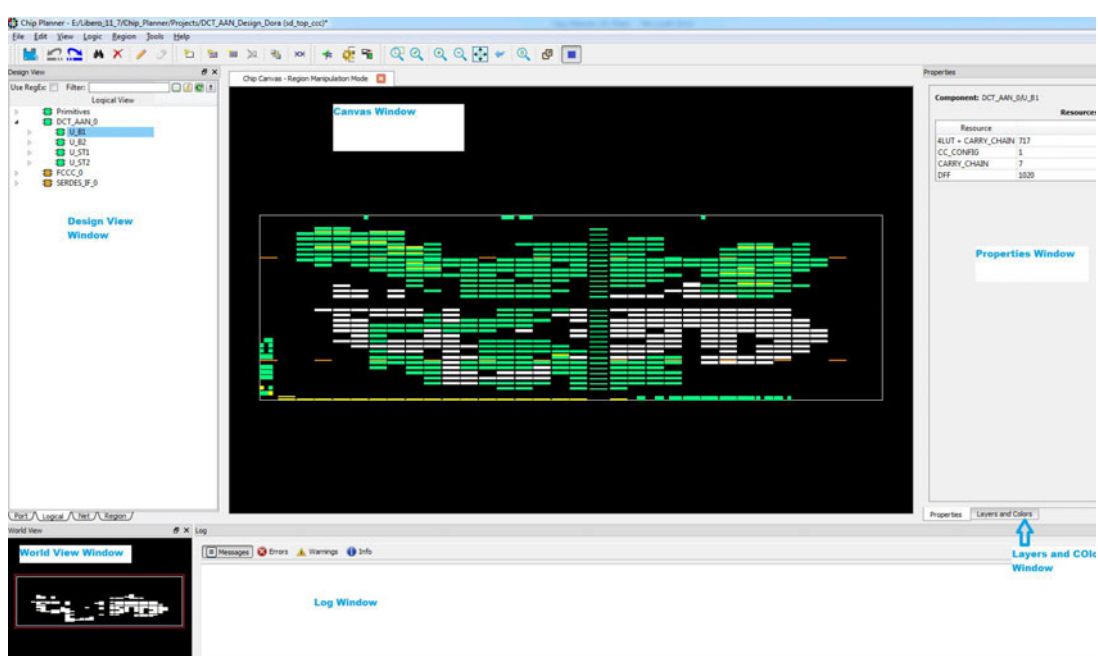

*Figure 1-1 •* **Chip Planner** 

The Design View window provides the following view tabs for the design:

- Port
- **Logical**
- Net
- Region
- Block (only when the design instantiates a design block)

All windows, except the Chip Canvas, are docking windows, which can be docked or undocked (floating), turned on or off, or moved to the right, left, top, or bottom of the Chip Planner application.

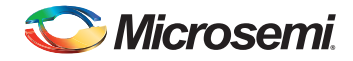

[Table 1-1](#page-8-0) lists the icons in the toolbar. Hover the mouse on the icon shown on Chip Canvas to see the tooltip.

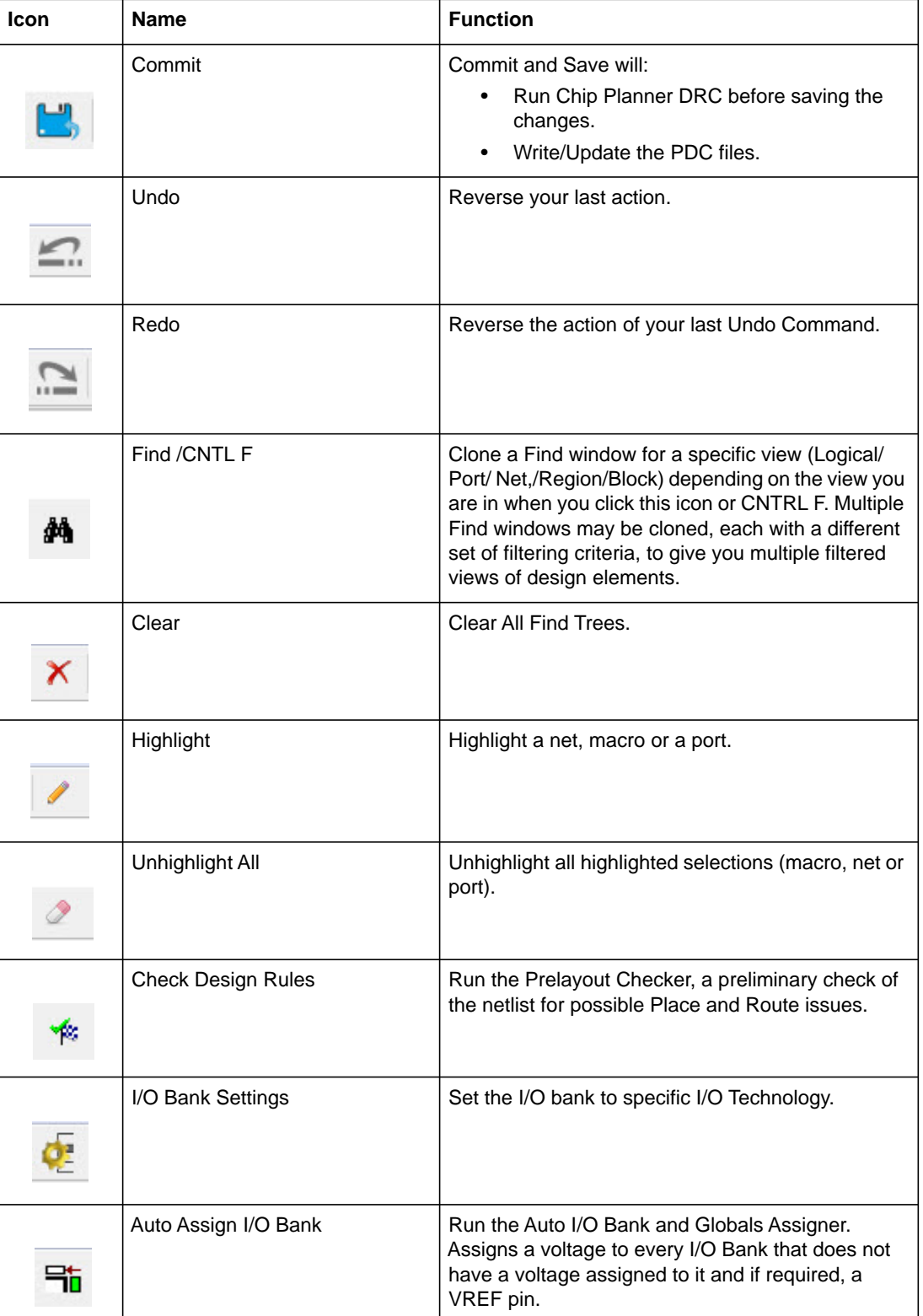

#### <span id="page-8-0"></span>*Table 1-1 •* **Chip Planner Toolbar Icons**

![](_page_9_Picture_0.jpeg)

![](_page_9_Picture_77.jpeg)

![](_page_9_Picture_78.jpeg)

![](_page_10_Picture_0.jpeg)

![](_page_10_Picture_102.jpeg)

![](_page_10_Picture_103.jpeg)

In addition, there are special icons common to all the five views: Port, Logical, Net, Region, and Block. A tooltip is available for each icon.

[Table 1-2](#page-10-0) shows a list of special icons common to all the five views.

<span id="page-10-0"></span>*Table 1-2 •* **Special Icons in the Design View Window** 

| Icon       | <b>Name</b>        | <b>Function</b>                                                                                              |  |  |  |
|------------|--------------------|----------------------------------------------------------------------------------------------------|--|--|--|
| <b>bje</b> | <b>Rename Tree</b> | Rename a Find tree from the<br>default name to a name you<br>specify.<br>Appears in the Find window<br>only. |  |  |  |
| x          | Delete Tree        | Delete the Find tree<br>Appears in the Find Window<br>only.                                                  |  |  |  |
|            | Collapse           | Collapse the hierarchical display<br>in the view.                                                            |  |  |  |
|            | Clear              | Clear the Filter and refresh the<br>tree reflecting no filters applied.                                      |  |  |  |

![](_page_11_Picture_0.jpeg)

![](_page_11_Picture_123.jpeg)

![](_page_11_Picture_124.jpeg)

The Chip Planner provides the following special keys and hot keys.

![](_page_11_Picture_125.jpeg)

![](_page_11_Picture_126.jpeg)

![](_page_12_Picture_0.jpeg)

#### *Table 1-3 •* **Special Keys/Hot Keys (continued)**

![](_page_12_Picture_160.jpeg)

# <span id="page-12-0"></span>**Design View Window and View Tabs**

When Chip Planner opens, it presents a Design View Window with five view tabs:

- Port
- **Logical**
- Net
- Region
- Block only if user blocks (\*.cxz files) exist in the design

Each of the view tabs displays a design view. A selection of a design element in one view is reflected in other views. For example, when you click and select a bus port in the Port view, the Logical view shows the OUTBUF/INBUF primitives (for the bus) selected and the Net view shows the net (connected to the INBUF/OUTBUF of the port) selected.

Similarly, when a user region is selected in the Region view, the selection is reflected in the Chip Canvas as well.

The Design View Window can be docked and undocked.

# <span id="page-12-1"></span>**Find Window**

The Chip Planner provides a Find window for each of the five design views to search for design elements. To open the Find Window, click the **Edit** menu and choose **Clone for Find**. You can also use the **CNTL + F** Hot Key. Multiple Find windows can be created for the same design view (Port/Logical/Net/ Region).

When the Find window opens, it is associated with a specific design view. Only design elements specific to the particular view are displayed. The view name is appended in parenthesis in the window name when it opens.

The cloned Find window has the title "Find (<view\_name>)" across the top of the window. A cloned Find window has the same features and functionality as the main view window. You can create multiple cloned Find windows for each view. Cloned Find windows are floating when they first open and can be resized, moved, and docked.

For example, when the Find window is invoked in the Logical view, the find window opens with the name Find (Logical View) across the top of the window and the name Find # (Logical View) when there are multiple cloned Find windows for the same View.

You may find multiple find windows useful in floorplanning. For example, If your design has both a RAM and a MACC block and you want to filter and select both and display them in the Chip Canvas, you need

![](_page_13_Picture_0.jpeg)

two Find windows for the logical view, one with the filter based on Macro type > RAM and the other with the filter based on Macro type > MACC.

![](_page_13_Figure_2.jpeg)

*Figure 1-2 •* **Find (Logical View)** 

#### <span id="page-13-0"></span>**Search and Filter**

For each of the five views (Port, Logical, Net, Region, and Block) the Search and Filter operations are available. Opens first the Find windows and searches for specific design elements. You can use wildcard characters such as "\*" or "?" in the filter for wildcard matching. For example, when you enter FDDR\* in the filter, the FDDR component and all its lower level primitives are displayed.

#### **Regular Expressions**

A RegEx (Regular Expression) checkbox is available for you to use a regular expression to filter your search. The Chip Planner Regular Expression supports the POSIX Extended regular expressions Syntax.

– For details on the syntax, refer to http://www.boost.org/doc/libs/1\_43\_0/libs/regex/doc/html/ boost\_regex/syntax/basic\_extended.html

Note: All Filtering is case-insensitive.

# <span id="page-13-1"></span>**Port View**

The Port View displays a hierarchical view all the Input, Output, and Inout ports of the design. Regular I/Os and Dedicated I/Os are displayed:

• Regular I/O ports - Input/Output/Inout ports that can be changed or reassigned by the user. These are shown under the **I/O Ports** tree.

![](_page_14_Picture_0.jpeg)

• Dedicated I/Os - Special-purpose I/Os that cannot be changed or reassigned by the user. These are shown under **the Dedicated Ports** tree. Examples are SERDES I/Os and UJTAG dedicated ports

|   | <b>E</b> I/O Ports                                            |
|---|---------------------------------------------------------------|
| Þ | <b>A</b> <i>o</i> FDDR_ADDR                                   |
| Þ | <b>A</b> FDDR_BA                                              |
|   | O FDDR_CAS_N                                                  |
|   | <b>A</b> <i>o</i> FDDR_CKE                                    |
| 4 | <b>P</b> FDDR CS N                                            |
| Þ | <b>A</b> P FDDR_DM_RDQS                                       |
| Þ | <b>A</b> fDDR_DQ                                              |
| Þ | <b>A</b> <i>n</i> FDDR DQS                                    |
| Þ | <mark>4</mark> ∂ FDDR_DQS_N                                   |
|   | <b>O</b> FDDR_DQS_TMATCH_0_IN                                 |
|   | <b>A</b> <i>n</i> FDDR_DQS_TMATCH_0_OUT                       |
|   | <mark>≜∂</mark> FDDR_ODT                                      |
|   | <b>A</b> <i>O</i> FDDR_RAS_N                                  |
|   | <b>A</b> <i>O</i> FDDR_RESET_N                                |
| ₫ | <b><i>M</i></b> FDDR WE N                                     |
|   | I) GLO_YO_ARST_N                                              |
|   | $I)$ GLO_YO_EN                                                |
|   | I) GL1_Y1_ARST_N                                              |
|   | $I)$ GL1_Y1_EN                                                |
|   | (6) INIT DONE                                                 |
|   | $\vert$ ] $NIT$ Reset $N$                                     |
| Þ | <b>A</b> <i>n</i> RTG4FDDRC 0/10 FDDR CLK                     |
|   | <sup>4</sup> Dedicated Ports                                  |
| ⊿ | <sup>3</sup> D SerDes_AHBBUS_0/PCIE_SERDES_IF_0/SERDESIF_INST |
|   | <b>AD</b> REFOLK N                                            |
|   | <b>A</b> D REFCLK P                                           |
|   | <sup>4</sup> <sup>1</sup> -RXDO_N                             |
|   | A D RXDO P                                                    |
|   | <b>4 D</b> RXD1 N                                             |
|   | <sup>4</sup> D-RXD1P                                          |
|   | <b>A D</b> RXD2 N                                             |
|   | <b>40</b> RXD2 P                                              |
|   | <b>A D</b> RXD3 N                                             |
|   | <sup>4</sup> 1 D RXD3_P                                       |
|   | <b>40</b> TXDO <sub>N</sub>                                   |
|   | <sup>4</sup> <sup>1</sup> + TXD0 P                            |
|   | <sup>4</sup> <sup>1</sup> -TXD1 <sub>-</sub> N                |
|   | <sup>4</sup> D-TXD1_P                                         |
|   | <b>40</b> TXD2_N<br><b>AD</b> TXD2 P                          |
|   |                                                               |
|   | <b>ALD</b> TXD3_N                                             |
|   | <sup>4</sup> D TXD3 P                                         |

*Figure 1-3 •* **Port View**

![](_page_15_Picture_0.jpeg)

#### **Port Buses**

Scalar members of a bus port are grouped under the bus. All bus ports can be collapsed or expanded.

![](_page_15_Figure_3.jpeg)

#### *Figure 1-4 •* **Bus Port DATA\_OUT and its scalar members**

#### **Port Properties**

To see the properties of the port, click to select the port. The properties of the port you selected is displayed in the ["Properties Window".](#page-27-1) The selected port is also highlighted in the Chip Canvas and the World View.

#### **User Actions in Port View**

In the Port View, you can:

- Assign ports to locations Select a port and drag and drop the port into the Chip Canvas at a valid resource location to assign the element to that location. All valid port locations are highlighted when you drag the selected element into the Chip Canvas.
- Unassign ports from locations Right-click the port and select **Unassign From Location** to unassign a port.
- Lock Port to location Right-click the port and select **Lock Placement** to lock selected port to the assigned location. This option is enabled only when the port is already placed in a location.
- Unlock Port from location Right-click the port and select **Unlock Placement** to unassign the port. This option is enabled only when the port is already locked to a location.
- Assign Port to Region Right-click the port and select **Assign Macro to Region** to assign a port macro to a region. This option is enabled only if there is a valid region (inclusive or exclusive) created over the I/O port location.
- Unassign Port from Region Right-click the port and select **Unassign Macro to Region** to unassign a port macro from a region. This option is enabled only if the port is already assigned to a region.

#### **Sorting**

the ports.

Click the sort icon to sort the Ports in ascending or descending order, the type, and the state of

#### **Port Filtering**

Either the traditional match filter or Regular Expression match filter is available. Enter a port name in the Filter text box to filter Ports. Enable the **Use RegEx** checkbox to use Regular Expression match filtering.

![](_page_16_Picture_0.jpeg)

#### *Filter According to Port Types*

The Port Filter list varies with the family and die. See Appendix A, ["Family-specific Macros/Nets/Ports"](#page-56-1) for details.

#### *Filter According to Port States*

Port States filtering includes:

- Placeable All I/O that can be placed by the user.
- Unplaceable All I/O that cannot be placed by the user, example: dedicated I/O.
- Assigned to location- All I/O that can be assigned to a location.
- Not assigned to location All I/O that cannot be assigned to a location.
- Assigned to region All I/O that can be assigned to a region.
- Not assigned to region All I/O that cannot be assigned to a region.
- Locked All I/O that are locked.
- Unlocked All I/O that are not locked.

[Table 1-4](#page-16-0) lists the icons and the functions of the ports in the Port View.

#### <span id="page-16-0"></span>*Table 1-4 •* **Ports and Icons**

![](_page_16_Picture_102.jpeg)

![](_page_17_Picture_0.jpeg)

# <span id="page-17-0"></span>**Logical View**

The logical view is accessible from the Logical tab of the Design View window.

It displays a hierarchical view of all the logic inside the chip. The displayed Logic levels are:

- Component Displays the logic at the component level, such as FDDR/CCC/Soft IP cores/ SERDES, etc. This represents the hierarchy in the design.
- Primitives Displays the lowest level of the hierarchy (hard macro level).You can expand the hierarchy tree to see the lower level logic.

# <span id="page-17-1"></span>**Logic Element Properties**

Click the component/primitive to find out the properties of the logic element you have selected. The properties of the component/primitive are displayed in the ["Properties Window"](#page-27-1). The selected design element is also highlighted in the Chip Canvas and in the World Vew.

### **User Action in Logical View**

Select a design element to:

- Assign elements to locations Right-click a design element and select **Assign to Location** to assign the element to that location. All valid resource locations are highlighted in the Chip Canvas when you drag the selected element into the Chip Canvas. Only a single element can be assigned at a time.
- Unassign element from location Right-click a design element and select **Unassign from Location.** You can select multiple design elements/components and unassign them.
- Lock element to location Right-click a design element and select **Lock Placement** to lock the selected element to an assigned location. This option is enabled only when the element is already placed in a location. You can select multiple design elements/components and lock them.
- Unlock element from location Right-click a design element and select **Unlock Placement** to unlock or unfix a design element that is already locked to a location. This option is enabled when the element is already locked to a location. You can select multiple design elements/components and unlock them.
- Assign element to Region Right-click a design element and select **Assign Macro to Region** to assign a macro to a region. This option is enabled only if there is a valid Region created over the required resource location. You can select multiple design elements/components and assign them to a region.
- You can also drag and drop the selected elements directly into a region in the Chip Canvas. If the selected elements are not compatible or over-booked for the desired region, the selection is not assigned to the region and invalid elements are shown in red in the Properties window.
- Unassign element from Region Right-click a design element and select **Unassign Macro from Region** to unassign a design element/macro from a region. This option is enabled only if the element is already assigned to a region. You can select multiple design elements/components and unassign them from a region.

### **Filtering**

Enter a macro name in the Filter text box to filter the design elements. Use either the traditional match filtering or Regular Expression match filtering. To use Regular Expression match filtering, enable the **Use RegEx** checkbox.

![](_page_18_Picture_0.jpeg)

#### **Sorting**

Click the Sort Icon to sort in ascending or descending order, the type (Filter by Macro Type), and state (Filter by State) of the logic element.

![](_page_18_Picture_108.jpeg)

*Figure 1-5 •* **Macro Filter** 

#### **Filtering**

Enter a macro name in the Filter text box to filter the design elements. Use either traditional match filtering or Regular Expression match filtering. To use Regular Expression match filtering, enable the **Use RegEx** checkbox.

#### *According to Macro Types*

Available Macro types are family/die-dependent. See Appendix A, ["Cross-Probing from SmartTime to](#page-52-2)  [Chip Planner"](#page-52-2)for the list of Macro filters specific to the family/technology of your project.

#### *According to Macro State*

The Logical View displays the filter results based on the state of the Logical elements:

- Placeable All Macro that can placed by the user. This option is mutually exclusive with the Unplaceable option.
- Unplaceable All Macro that cannot be placed by the user. This option is mutually exclusive with the Placeable option.
- Assigned to Location All Macro that can be assigned to a location. This option is mutually exclusive with the Not assigned to Location option.
- Not assigned to Location All Macro that cannot be assigned to a location. This option is mutually exclusive with the Assigned to Location option.
- Assigned to Region All Macro that can be assigned to a region. This option is mutually exclusive with the Not assigned to Region option.
- Not assigned to Region All Macro that cannot be assigned to a region. This option is mutually exclusive with the Assigned to Region option.
- Locked All Macro that are locked. This option is mutually exclusive with the Unlocked option.

![](_page_19_Picture_0.jpeg)

• Unlocked - All Macro that are not locked. This option is mutually exclusive with the Locked option.

![](_page_19_Picture_2.jpeg)

*Figure 1-6 •* **Macro State Filter**

Table 5 lists the Macros as displayed in the Logical View.

#### *Table 1-5 •* **Macros in Logical View**

![](_page_19_Picture_94.jpeg)

![](_page_20_Picture_0.jpeg)

![](_page_20_Picture_79.jpeg)

![](_page_20_Picture_80.jpeg)

# <span id="page-20-0"></span>**Net View**

The Net View displays a flattened net view of the design and all the nets associated with the design. Shown with each net are the pins connected to the net.

![](_page_20_Figure_5.jpeg)

*Figure 1-7 •* **Net View** 

![](_page_21_Picture_0.jpeg)

#### **Net Properties**

Click to select the net and the net properties are displayed in the ["Properties Window"](#page-27-1). The selected net is also highlighted in the Chip Canvas and the World View.

#### **User Actions in Net View**

From the Net view, you can:

- Change Net Color Right-click a net and select **Net Color** to change the net color. This opens a color palette from which you can assign the desired color to the selected net.
- Assign net to Region Right-click a net and select **Assign net to Region** to assign the driven macros associated to the net to the desired region. This option is enabled only if there is a valid Region created over the required resources. You can select multiple nets and assign them to a region.
- Assign net (with driver) to Region Right-click a net and select **Assign net (with Driver) to Region** to assign all net macros including driver macros to a region. This option is enabled if there is a valid Region created over the required resources. You can select multiple nets and assign them to a region.
- Unassign net from Region Right-click a net and select **Unassign net from Region** to unassign net macros from a region. This option is enabled only if the net is already assigned to a region. You can select multiple nets to unassign from a region.

### **Sorting**

Sort the nets in ascending or descending order.

#### **Filtering**

Enter a net name in the Filter text box to filter net names. You can use either traditional match filtering or Regular Expression match filtering. Enable the **Use RegEx** checkbox to use Regular Expression match filtering. You can also filter with criteria specific to nets, such as fanout values, net types, and routing status (routed or unrouted).

#### *Filter Criteria based on fanout value*

- Max Fanout Enter a value to display nets with a maximum fanout value.
- Min Fanout Enter a value to display nets with a minimum fanout value.
- Note: Max Fanout and Min Fanout are logical ANDed together. If the Max Fanout has a value of 10 and the Min Fanout has a value of 2, the Net view displays only nets which meet both conditions. In this case, only nets with a fanout range of 2 to 10 are displayed.

#### *Filter Criteria based on net type*

The net type and the filter list is family/die-specific. See Appendix A, ["Cross-Probing from SmartTime to](#page-52-2)  [Chip Planner"](#page-52-2) for the list of net filters specific to the family/technology of your project.

#### *Filter Criteria based on routing status*

• Routed - Displays all routed nets

![](_page_22_Picture_0.jpeg)

• Unrouted - Displays all unrouted nets

![](_page_22_Picture_83.jpeg)

#### *Figure 1-8 •* **Net Filter Options**

[Table 1-6](#page-22-0) lists the icons specific to the net view.

#### <span id="page-22-0"></span>*Table 1-6 •* **List of Net Icons**

![](_page_22_Picture_84.jpeg)

#### *Global Nets*

A global net is a net that uses Global routing resources for routing a signal from source to destination logic clusters. These include Chip Globals Resources/Global Buffers (GB), Row global resources/row global buffers (RGB), and Half-Chip Globals (HGB for RTG4). Clocks, Async Reset, and nets with high fanout are typically routed through these global routing resources. Global signals (G[n:0]) reach the logic clusters through row global signals (RG[7:0]) generated by an associated row global buffer (RGB). RGB

![](_page_23_Picture_0.jpeg)

are inferred by the layout tool and depending on the placement of the design elements, it distributes the fanout of the global nets across multiple RGBs. The Net View shows this break-up for such global nets. An example of a Global Net routed through GB[0] with a fanout of 2968 is shown in the Properties window below.

# **Global Nets Information**

![](_page_23_Picture_78.jpeg)

#### *Figure 1-9 •* **Global Net Information in Properties Window**

The Chip Canvas View of the Global Net is shown in [Figure 1-10](#page-23-1).

![](_page_23_Figure_6.jpeg)

<span id="page-23-1"></span>*Figure 1-10 •* **Chip Planner View of Global Net Routed Through GB[0]** 

# <span id="page-23-0"></span>**Region View**

The Region View displays the regions you have created and all Components, Macros, and Nets assigned to the region. When you create a region, by default the region is named UserRegion1, UserRegion2, and so on. When you make a selection in the Region View, the properties of the Region you select are displayed in the ["Properties Window"](#page-27-1). When you select an item in the hierarchical tree display, all sub-items are selected.

![](_page_24_Picture_0.jpeg)

![](_page_24_Picture_1.jpeg)

*Figure 1-11 •* **Region View**

#### <span id="page-24-0"></span>**User Regions and Region Types**

Three types of regions are available for creation:

- ["Inclusive Region"](#page-44-3)
- ["Exclusive Region"](#page-45-0)
- ["Empty Region"](#page-46-1)

#### **User Actions on Regions in Chip Canvas**

You can select a region in the Regions View to:

- Delete Deletes a selected region.
- Clone Clones a selected region.
- Rename Renames a selected region.
- Merge Merges two or more regions. This option is enabled if there are more than two regions selected.
- Assign macros inside Region Assigns macros that are part of a region area assigned to the selected region.
- Unassign From location Unassigns all design elements that are part of a selected region from their placed locations.
- Lock Placement Locks all macros that are part of a selected region.
- Unlock Placement Unlocks all macros that are part of a selected region.
- Unassign macros from Region Unassigns assigned macros from a selected region.
- Unassign Component from Region Unassigns assigned components from a selected region.
- Unassign Net from Region Unassigns assigned nets from a selected region.

![](_page_25_Picture_0.jpeg)

### **Region Properties**

Click the region in the Region View and the properties of the region you have selected are displayed in the ["Properties Window".](#page-27-1) The selected region is also highlighted in the Chip Canvas and the World View.

### **Region Filtering**

Enter a region name in the Filter text box. Traditional match filtering and Regular Expression match filtering are available. Enable the **Use RegEx** checkbox to use Regular Expression match filtering.

# **Region Sorting**

In addition to ascending or descending order display, a filter is available for the Region View to display user regions based on region types:

- Inclusive shows all inclusive regions
- Exclusive shows all exclusive regions
- Empty shows all empty regions

![](_page_25_Picture_83.jpeg)

#### *Figure 1-12 •* **Region Filter**

The table below lists Region View icons.

![](_page_25_Picture_84.jpeg)

![](_page_25_Picture_85.jpeg)

![](_page_26_Picture_0.jpeg)

![](_page_26_Picture_90.jpeg)

![](_page_26_Picture_91.jpeg)

# <span id="page-26-0"></span>**Block View**

The block view displays the low-level design blocks (\*.cxz files) you have imported into the Libero SoC project. This tab appears only if and when design blocks exist in the project. These low-level design blocks may have completed the place-and-route step and met the timing and power requirements of the design block. For details, refer to the SmartFusion2, IGLOO2, and RTG4 Block Flow User's Guide (**Help > Reference Manuals**).

![](_page_27_Picture_0.jpeg)

![](_page_27_Picture_96.jpeg)

*Figure 1-13 •* **Block View**

The Block View displays all the design blocks in the project and displays the following design elements for each design block:

- Macros
- **Nets**
- Ports

#### <span id="page-27-0"></span>**Block Properties**

Click to select the block in the Block View and the properties of the block are displayed in the ["Properties](#page-27-1)  [Window"](#page-27-1). The selected block is also highlighted in Chip Canvas and the World View.

#### **Block Filtering**

Enter a block name in the Filter text box to filter blocks. Both traditional match filter and Regular Expression match filtering are available. Enable the **Use RegEx** checkbox to use Regular Expression match filtering.

You can sort the blocks in ascending or descending order.

# <span id="page-27-3"></span><span id="page-27-1"></span>**Properties Window**

The Properties window displays the properties of the design elements. What is displayed in the Properties window is dependent on what is selected in the design view.

#### <span id="page-27-2"></span>**Properties of Logical View Elements**

The Properties window displays the properties of a component or macro when it is selected in the Logical View. Properties displayed may include the following, depending on the type of design elements:

- Macro/Component Name Full Macro or component name based on selection in logical view.
- Cell Type Resource type based on design element selection.

![](_page_28_Picture_0.jpeg)

- Placed (Location) X-Y coordinates where device element is placed.
- Resource Usage Table A table showing resources based on component and macro selection.
- Region Attached Table A table showing region to which selected macro/component is assigned.
- User region (if any) it is attached to.
- Nets Table A table showing pins and nets which is associated with the selected macro along with fanout value.
- Locked/Unlocked (Placement) The selected port is locked or unlocked.
- Port Port name to which the I/O macro is assigned (only shown for I/O port macros).
- I/O Technology Standard I/O Technology which is associated with the selected I/O macro (only shown for I/O port macros).
- I/O Bank- I/O bank to which the selected I/O macro is assigned (only shown for I/O port macros).
- Pin (Package Pin) Pin to which the macro is assigned (only shown for I/O port macros).
- Note: Not all properties in the list are displayed. The list of displayed properties varies with the type of design element selected in the Logical View.

![](_page_28_Picture_111.jpeg)

*Figure 1-14 •* **Properties Window of Logical View**

#### **Properties of Port View Elements**

When a design element (I/O Bus or Scalar I/O) is selected in the Port View, the Properties window displays the properties of a bus (for I/O bus) or a macro (for scalar I/Os)

For an I/O bus, the Properties window displays:

- Resource Usage Table Shows all resources associated with the selection.
- Ports Table: Displays a table with I/O Bank, I/O Technology Standard, Package Pin, and Port Names of each individual member of the bus.

For scalar I/O ports, the Properties window displays the Macro information:

- Port Name Full Name of the selected port.
- Macro Name of the macro associated with the selected port.

![](_page_29_Picture_0.jpeg)

- Port Type of selected I/O.
- Locked/Unlocked (Placement) Selected port is locked or unlocked.
- Pin (Package Pin name) Pin name to which selected port is assigned.
- I/O Technology Standard I/O standard that is associated with the port.
- I/O Bank I/O Bank associated with the selected port.
- Resource Usage table.
- Nets Table A table showing pins and nets associated with the selected port along with fanout value.

![](_page_29_Picture_74.jpeg)

*Figure 1-15 •* **Properties Window of Ports View** 

#### **Properties of Nets**

For nets selected in the Net view, the Properties window displays the following:

- Net Name Full name of the selected net.
- Driver Name Macro that is driving the selected net.
- Fanout Fanout value of the selected net.
- Type of Net: Regular/Hardwired/Global for the selected net.
- State: Routed or Unrouted net

![](_page_30_Picture_0.jpeg)

![](_page_30_Picture_79.jpeg)

*Figure 1-16 •* **Properties of Net**

### **Properties of Region**

Region properties are displayed in the Properties window when a user region is selected in the Chip Canvas or in the Region View.

The properties window for a region displays the following:

- Region Name By default, the regions are named UserRegion1, UserRegion2, and so on when first created. You can change the region name by editing the Region name text box in the Properties window.
- Type of Region (Inclusive/Exclusive/Empty)
- Routing Requirements
	- Constrain routing Instructs the Place and Route tool to apply routing restrictions (in addition to Placement restrictions) to the user regions. Refer to [Figure 1-17 • Properties of Region](#page-31-0) for details.
- Region Extents Displays the X-Y coordinates of the origin (lower left corner) and the endpoint (upper right corner) and the width and height of the region.
- Resources in the Region Displays the logic resources in the region, including used resources and total available resources and a percentage of used resources relative to the total resources. A percentage greater than 100 indicates overbooking, which is not allowed. The overbooked resource is highlighted in red.

![](_page_31_Picture_0.jpeg)

![](_page_31_Picture_46.jpeg)

<span id="page-31-0"></span>*Figure 1-17 •* **Properties of Region**

### **Properties of Blocks**

When a block is selected in the Block View, the Properties window displays:

- Block Name Name of the selected block.
- Module Name Name of the block module.
- Macro Count Total number of macros in the block.
- Net Count Total number of nets in the block.
- Locked Count Total number of locked macros.

In addition, it specifies whether all the macros are placed and/or routed.

![](_page_32_Picture_0.jpeg)

![](_page_32_Picture_11.jpeg)

*Figure 1-18 •* **Properties of Block**

![](_page_33_Picture_0.jpeg)

# <span id="page-33-0"></span>**2 – Layers and Colors Window**

The Layers and Colors window allows you to customize the layout and the color settings in the Chip Canvas to meet your personal preferences.

There are two default layers and colors settings group that are provided with Chip Planner:

- System
- Gray\_Scale

By default, Chip Planner launches with "System" layers and colors settings group for the Device (Silicon feature) and the Design Elements. These are the System Default Settings.

![](_page_33_Figure_7.jpeg)

*Figure 2-1 •* **Default Color Setting for Device (Silicon Hardware) - Settings shown are for M2S010T die**

![](_page_34_Picture_0.jpeg)

The device color setting is a hierarchical view. You can expand each group to see the lower level items and default color setting for each. The device cell types, IO banks are die-dependent and reflect the available hardware components for the selected die.

Similarly, the color setting for the Design Elements are displayed in a hierarchical view. Expand the group to see the default color setting for each lower level design element.

![](_page_34_Figure_3.jpeg)

*Figure 2-2 •* **Default Color Settings for Design Elements- Settings shown are for design implemented on M2S010T die**

#### <span id="page-34-0"></span>**Changing Color Settings**

To change the color setting for a device or design element from the default setting:

- 1. Right-click the color for the element.
- 2. In the Set Color dialog box, move the cross across the color spectrum to the color you want.
- 3. Click **OK**.

![](_page_35_Picture_0.jpeg)

![](_page_35_Picture_37.jpeg)

*Figure 2-3 •* **Set Color Dialog Box**

# **Displaying an Instance in the Chip Canvas using the Layers and Colors Window**

You can use the checkbox provided against each menu item to select the elements you want to see in the Chip Canvas.

For example, if you want to view all MACC cells available on the M2S010T die, enable D**evice -> Device Cells -> MACC** and disable all other selections. All MACC elements that are part of the Device are now shown in the Chip Canvas.

![](_page_36_Picture_0.jpeg)

![](_page_36_Figure_1.jpeg)

*Figure 2-4 •* **MACC Resources Displayed in Chip Canvas**

Some options in the Layers and Colors window cannot be unchecked, as these options are fixed for any design. Such options (shown below) have checkboxes grayed out and are always enabled. However, you can still change the colors settings of these options.

![](_page_36_Picture_36.jpeg)

*Figure 2-5 •* **Options that Cannot Be Unchecked**

![](_page_37_Picture_0.jpeg)

Design options in the Layers and Colors window can be grouped by Macro Type and State of Macro. The display of design elements in the Chip Canvas depends on both conditions met: the Macro Type and the State of Macro. For example, if you want to see 4LUT elements of your design, select the Movable & Placed Macro and the 4LUT options, as shown below.

![](_page_37_Figure_2.jpeg)

#### *Figure 2-6 •* **Macro State and Macro Types**

The Movable & Placed 4LUT macro is displayed in the Chip Canvas.

![](_page_37_Figure_5.jpeg)

![](_page_37_Figure_6.jpeg)

Refer to 6 - Appendix A - Family-specific Macros/Nets/Ports for the list of macros available in the Layers and Colors window.

#### **Creating Custom Layers and Colors Settings Group**

You can create your own layers and colors settings according to your preferences.

![](_page_38_Picture_0.jpeg)

![](_page_38_Picture_34.jpeg)

1. Create a clone from one of the selected settings using the **Clone Setting** icon in the Layers and Colors window.

#### *Figure 2-8 •* **Clone Settings in Layers and Colors**

- 2. Accept the default name "Group #" for the settings name or rename it from the Layers and Colors window.
- 3. Change color settings and/or select items to be displayed from the Layers and Colors view.

![](_page_39_Picture_0.jpeg)

For example, a new settings group from the System group has been cloned, new color settings for Device > MACC cells have been set, and everything else has been disabled. This setting is renamed to MACC\_ELEMENTS. The figure below shows what is displayed in the Chip Canvas.

![](_page_39_Figure_2.jpeg)

*Figure 2-9 •* **Chip Canvas View with Cloned Settings**

The customized settings are now created and preserved in your system and will always be available in the drop-down menu in the Layers and Colors window. You can use these settings on any project in your system.

#### **Deleting Custom Setting Group**

To delete the custom setting group, select the custom setting group and click the **Remove Setting** icon in the Layers and Colors window.

#### **Other Actions Available in the Layers and Colors Window**

- **Unselect All**:- This unselects all checkboxes that can be customized.
- **Reset to System Default:** This reverts all settings of the selected Layers and Colors group to the System Default Settings.
- Note: Custom settings groups are preserved and apply to any projects on your machine. You cannot copy your custom settings to another machine.

#### **Layers and Colors Icons**

The table below lists the icons specific to the Layers and Colors window.

#### *Table 2-1 •* **Layers and Colors Icons**

![](_page_39_Picture_106.jpeg)

![](_page_40_Picture_0.jpeg)

#### *Table 2-1 •* **Layers and Colors Icons (continued)**

![](_page_40_Picture_41.jpeg)

### **Design Elements in Layers and Colors Window**

The design elements displayed in the Layers and Colors window are family and die-dependent. See Table 6-4 • SmartFusion2/IGLOO2/RTG4 Family-specific Design Elements for Layers and Colors Settings for details.

![](_page_41_Picture_0.jpeg)

# <span id="page-41-0"></span>**3 – Other Chip Planner Windows**

# <span id="page-41-1"></span>**Chip Canvas Window**

The Chip Canvas displays all design elements in one window. The selections you make in the views are reflected in the Chip Canvas window. The color scheme used in the canvas is dependent on the Layers and Colors you have selected.

![](_page_41_Figure_4.jpeg)

*Figure 3-1 •* **Chip Canvas**

#### <span id="page-41-2"></span>**Operation Modes**

The Chip Canvas has two modes of operation. Toggle the  $\mathbb{R}$  button to switch between modes:

• Macro Manipulation Mode

Use this mode to work with macros, such as assigning macros to location or unassigning placed macros from locations. You can also view properties of selected macros in the Chip Canvas from the properties window. You can select multiple macros from the Chip Canvas by pressing the <CTRL> key and selecting required macros in the Chip Canvas.

• Region Manipulation Mode

Use this mode to work on regions such as resizing, renaming, or deleting regions, or assigning and unassigning macros or nets to regions.

![](_page_42_Picture_0.jpeg)

### **Display Modes**

The Chip Canvas has two display modes. From the View menu, check or uncheck **Use Cluster Mode** to toggle between them:

• Cluster Mode

This is the default mode. It displays the clusters in the chip. This mode is useful when the Chip Canvas is zoomed out far enough to make the modules and macros too small to be visible. This mode significantly improves runtime performance, especially when displaying large devices. The cluster is displayed as used in the Chip Canvas if any module inside it is used.

Module Mode

Uncheck **Use Cluster Mode** in the View Menu (**View** > **Use Cluster Mode** uncheck) to turn on this option. This mode displays the modules and macros that are displayed in rectangles. The rectangles represent locations where macros can be placed/unplaced. For large designs, this mode can incur a runtime/performance penalty because the drawing of the modules and macros in a large design increases the runtime.

# <span id="page-42-0"></span>**World View Window**

The World View shows a red rectangle which reflects what is visible in the Chip Canvas view in the context of the Chip. Changing what is visible in the canvas also changes the red rectangle. Changing the size or position of the red rectangle changes what is seen in the Chip Canvas.

![](_page_42_Figure_9.jpeg)

*Figure 3-2 •* **World View Window**

# <span id="page-42-1"></span>**Log Window**

The Log window displays all messages generated by Chip Planner. You can filter the messages according to the type of message: Error, Warning, and Info. If you have made and saved changes in Chip Planner, the Log Window displays the name and location of the PDC file(s) which have been edited/ updated to reflect the changes.

![](_page_43_Picture_0.jpeg)

![](_page_43_Picture_11.jpeg)

*Figure 3-3 •* **Log Window**

![](_page_44_Picture_0.jpeg)

# <span id="page-44-0"></span>**4 – Floorplanning Using Chip Planner**

Floorplanning includes creating regions and making logic assignments to those regions. It is an optional methodology to improve the performance and routability of your design. The objective in floorplanning is to assign logic to specific regions on the chip to enhance performance and routability.

When floorplanning, you analyze your design to see if certain logic can be grouped within regions. Placement regions are especially useful for hierarchical designs with plenty of local connectivity within a block. If your timing analysis indicates several paths with negative slack, try grouping the logic included in these paths into their own regions. This forces the placement of logic within the path closer together and may improve timing performance of the design.

Use floorplanning to create Design Separation Regions for security-critical designs. For Microsemi's [Design Separation Methodology, all logic should be contained in a logic placement region with dedicated](http://www.microsemi.com/products/fpga-soc/design-resources/design-software/libero-soc#documents)  [place and route resources. Refer to M](http://www.microsemi.com/products/fpga-soc/design-resources/design-software/libero-soc#documents)icrosemi Design Separation Methodology for details.

Use Chip Planner before and after running layout to help you floorplan. You can:

- Create Regions
- Move, resize, merge, or delete regions
- Assign logic to region
- Assign nets to regions

# <span id="page-44-1"></span>**Types of Regions**

Three region types can be created for floorplanning purposes:

- Inclusive region
- **Exclusive region**
- **Empty region**

#### <span id="page-44-3"></span><span id="page-44-2"></span>**Inclusive Region**

In an inclusive region, the Place-and-Route tool places unassigned logic within its boundary. It can contain macros, both assigned and unassigned to region. Routing resources within an inclusive region are also not restricted. Logic already placed there before region creation is not unplaced from the region. Use the **create Inclusive Region** icon to create an Inclusive region.

When a region rectangle is created, you can assign logic macros / net macros / port macros to it from the design view window.

![](_page_45_Picture_0.jpeg)

You can also draw a region rectangle over placed macros and assign these macros to the region using the **Assign macros inside region** option by selecting the region rectangle in the Chip Canvas.

|  | anana ananana a |                               |  |  |
|--|-----------------|-------------------------------|--|--|
|  |                 | <b>LEW ALL CARDS</b><br>73.00 |  |  |

*Figure 4-1 •* **Inclusive Region Example**

### <span id="page-45-0"></span>**Exclusive Region**

In an exclusive region, the Place-and-Route tool does not place unassigned logic within its boundary. It can contain only macros already assigned to the region before the region is created. However, routing resources within an exclusive region are not restricted.

Use the **Create Exclusive Region** icon **THE** to create an exclusive region.

When a region rectangle is created, you can assign logic macros / net macros / port macros to it from the design view window.

If an exclusive region rectangle is created over placed macros, the locked macros already inside the exclusive region will not be unplaced. They are automatically assigned to the region. If the macro is placed but not locked, the macros will be unplaced from the locations and will not be assigned to the exclusive region.

![](_page_45_Figure_10.jpeg)

*Figure 4-2 •* **Exclusive Region Example**

![](_page_46_Picture_0.jpeg)

# <span id="page-46-1"></span>**Empty Region**

In an empty region, neither the user nor the Place-and-Route tool can place any logic within its boundary. However, routing resources within an empty region can be used by the Place and Route tool.

Use the **Create Empty Region icon Let us** to create an empty region.

You cannot assign logic macros / net macros / port macros to an empty region.

If an empty region rectangle is created over placed macros which are not locked, the macros will be unplaced from the locations. The creation of an empty region over locked macros is not allowed.

![](_page_46_Figure_6.jpeg)

*Figure 4-3 •* **Empty Region Example**

# <span id="page-46-0"></span>**Creating Rectilinear Regions**

To create a rectilinear region for floorplanning:

- 1. Click the region icon: Empty/Inclusive/Exclusive.
- 2. Go to the Chip Canvas and click at the location where you want to create a region.
- 3. Drag the mouse diagonally to draw a rectilinear shape for the size of the region you want. The region is named UserRegion1, 2, 3, and so on by default for Inclusive and Exclusive Regions, and EmptyRegion1, 2, 3, and so on by default for Empty Regions.
- 4. (Optional) Right-click and select **Rename** to rename the region from the default name to a different name.
- 5. Click **Commit** to save the changes.
- Note: When a user region and its boundary falls on top of a cluster boundary, the tool extends the region to include the cluster in the region.

The Log window prints the message that PDC files are updated/written to reflect the changes you have made in Chip Planner.

![](_page_46_Picture_110.jpeg)

*Figure 4-4 •* **Log Window Messages**

![](_page_47_Picture_0.jpeg)

The <proj\_location>\constraint\<root>.fp.pdc is updated with the "define\_region" PDC command to reflect the new user region you create.

define\_region -name EmptyRegion3 -type empty -color 2143322112 648 225 659 227 define\_region -name UserRegion1 -type inclusive -color 2147442270 552 300 731 311

For details about PDC commands, refer to the [PDC Commands User's Guide](http://coredocs.s3.amazonaws.com/Libero/11_7_0/Tool/pdc_ug.pdf).

The ["Properties Window"](#page-27-3) displays the properties of the region you have created.

# <span id="page-47-0"></span>**Creating Non-Rectilinear Regions**

By default, a region is created with a rectangular area. However, you can also create a non-rectilinear regions by merging two or more rectangular regions.

- Note: Use inclusive or exclusive region constraints if you intend to assign logic to a region. An inclusive region constraint with no macros assigned to it has no effect. An exclusive region constraint with no macros assigned to it is equivalent to an empty region.
- Note: A user region in which there are macros assigned to it is identified by a vertical and horizontal

checkered-board pattern

Note: A user region without any logic assigned to it is identified by a diagonal hash lines. pattern.

![](_page_47_Picture_11.jpeg)

# <span id="page-47-1"></span>**Assigning Components/Macros to Regions**

To assign Components or Macros to a user region:

- 1. Right-click the Component/Macro in the Logical View and select Assign Component/Macro to a UserRegion.
- 2. Click **Commit** to save the changes.

Alternatively, you can drag-drop the component/macro from the logical view onto a user region in the Chip Canvas.

The component/macro that has been assigned to the region is identified by a blue check mark  $\mathbf{v}$ 

![](_page_48_Picture_0.jpeg)

![](_page_48_Figure_1.jpeg)

*Figure 4-5 •* **Macro Assigned to a User Region**

The Log window prints the message that PDC files are updated/written to reflect the changes you have made in Chip Planner.

The <proj\_location>\constraint\<root>.fp.pdc is updated with the assign\_region PDC command:

define\_region -name UserRegion1 -type inclusive -color 2147442270 552 300 731 311 assign\_region UserRegion1 FDDR\_INIT\_0

For details about PDC commands, refer to the [PDC Commands User's Guide](http://coredocs.s3.amazonaws.com/Libero/11_7_0/Tool/pdc_ug.pdf).

# <span id="page-48-0"></span>**Routing Inside a Constrained Region**

By default, when a region is first created, the region properties (Inclusive/Exclusive/Empty) apply to design resources (Placement) only. The Place and Route tool is free to use the routing resources inside the region. To further constrain the Place and Route tool on routing resources usage inside the region, click the **Constrain Routing** checkbox in the Properties window.

![](_page_49_Picture_0.jpeg)

![](_page_49_Picture_94.jpeg)

*Figure 4-6 •* **Constrain Routing Checkbox inside Property Window**

#### *Constrain Routing*

This option applies to all types of regions: inclusive, exclusive, and empty.

When this checkbox is checked, the region constraints are applied to routing, in addition to placement. The routing behavior is summarized in [Table 4-1](#page-49-0) for each type of user region.

<span id="page-49-0"></span>![](_page_49_Picture_95.jpeg)

![](_page_49_Picture_96.jpeg)

![](_page_50_Picture_0.jpeg)

#### <span id="page-50-0"></span>**Over-constrain Placement for Routability**

This option is not supported.

# <span id="page-50-1"></span>**Empty Region General Guidelines**

Empty regions allow you to create exclusive areas on the device where no logic placement can occur. Empty regions help guide the placer to pack your logic closer together and thereby use more local routing resources to connect it. You cannot create empty regions in areas that contain locked macros. Use the following guidelines for empty regions.

### <span id="page-50-2"></span>**Use Empty Regions to Guide the Place-and-Route Process**

If your design does not completely use up your target device (for example, 60% utilization or lower), use empty regions to cluster your logic placement into specific subareas of the chip. This helps when you have originally placed-and-routed the design into a smaller device but want to fit it to a larger part while still preserving the performance you have achieved in the smaller device.

### **Use Empty Regions to Reduce Routing Congestion**

Creating empty regions next to the congested area(s) of your design helps reduce congestion. When you place an empty region next to congested logic blocks or regions, the placer cannot place any logic next to your region or logic block. Logic which would normally be placed there is forced to be placed somewhere else. Routing resources next to the congested area are freed up and provide the router more options to route signals into the congested block.

Before deciding to place empty region(s), analyze your design for congestion areas. Use the **Ratsnest**  view in Chip Planner to see dense areas of connectivity into and out of your logic blocks or regions. Create empty regions in these congested areas and see it if improves the routability of your logic.

#### **Use Empty Regions to Reserve Device Resources**

If you want to preserve the placement of your existing design but plan additional modifications in the future, create empty regions in the areas of the chip where you plan to add additional logic. As you add new logic, remove or resize your empty regions accordingly to fit your new logic. Empty regions placed over I/O pins reserve them for future use as the I/O needs of your design changes. There are some restrictions for using empty regions in this manner.

# <span id="page-50-3"></span>**Overbooking of Regions**

Overbooking of regions (assigning resources over 100% utilization) is not allowed. When you try to overbook a region, Chip Planner shows the overbooked resource type in the ["Properties Window"o](#page-27-3)f the Region and the resources are not assigned to the region. The overbooked resource is highlighted in red in the Region Properties window.

![](_page_51_Picture_0.jpeg)

| Chip Canvas - Macro Manipulation Mode |                                                | Properties                   |                                                                                                    |                |        | $\sigma$ |
|---------------------------------------|------------------------------------------------|------------------------------|----------------------------------------------------------------------------------------------------|----------------|--------|----------|
| ■                                     | . .<br>. .                                     | Region Name: UserRegion1     | @ Industre                                                                                                    |                |        |          |
|                                       |                                                | Type:                        | C Exdusive<br>C Erety                                                                                                    |                |        |          |
|                                       |                                                | Routing<br>Constrain routing | Over-constrain placement for routability                                                                                                   |                |        |          |
| UserRegion2                           |                                                | <b>Region Extents</b>        |                                                                                                    |                |        |          |
|                                       | an animatic political de provincia positiva el | origin                       | endpt                                                                                                    |                | width  | height   |
|                                       |                                                |                              | (0, 21)<br>(71, 50)<br>72<br>$30 -$<br>Resources<br>Capacity<br>% Used<br>Assigned<br>Resource<br>4LUT + CARRY CHAIN 673<br>648<br> 103.86 |                |        |          |
|                                       |                                                |                              |                                                                                                    |                |        |          |
|                                       |                                                |                              |                                                                                                    |                |        |          |
|                                       |                                                | MACC                         |                                                                                                    | $\overline{2}$ | 100.00 |          |
|                                       |                                                | Ivo                          | n                                                                                                    | 18             | 0.00   |          |
|                                       |                                                | DFF                          | 457                                                                                                    | 648            | 70.52  |          |
|                                       |                                                | CC_CONFIG                    | 16                                                                                                    | 504            | 3.17   |          |
|                                       |                                                | CARRY CHAIN                  | 102                                                                                                    | 504            | 20.24  |          |
|                                       |                                                | <b>RAM64-18</b>              | $\alpha$                                                                                                    | $\overline{2}$ | 0.00   |          |
| <b>UNINININI</b><br><b>Contract</b>   |                                                |                              |                                                                                                    |                |        |          |

*Figure 4-7 •* **Overbooking of Region**

# <span id="page-51-0"></span>**User Action in Regions in the Chip Canvas**

When you select a region on the Chip Canvas, you may:

- Rename Regions
- Delete Regions
- Merge Regions
- Unassign macros from Regions
- Note: The Chip Canvas has two modes of operation: Macro Manipulation Mode and Region Manipulation Mode. If the Chip Canvas is in the Macro Manipulation Mode, before any region operations (Resizing/Renaming/Deleting/Merging), you must first click the Region/Macro Toggle Switch icon to enter the Region Manipulation Mode. 鷝
- Note: Any side-effects, such as unplacing or unassigning of a macro due to region creation or region resizing, are shown in the Log window.

![](_page_52_Picture_0.jpeg)

# <span id="page-52-2"></span><span id="page-52-0"></span>**5 – Cross-Probing from SmartTime to Chip Planner**

Cross-probing allows you to select a design object in one application and see the selection reflected in another application. When you cross-probe a design object from SmartTime to Chip Planner, you will understand better how the two applications interact with each other. With cross-probing, a timing path not meeting timing requirements may be fixed with relative ease when you see the less-than-optimal placement of the design object (in terms of timing requirement) in Chip Planner. Cross-probing from SmartTime to Chip Planner is available for the following design objects:

- Macros
- Ports
- Nets/Paths

Note: Cross-probing of design objects is available from SmartTime to Chip Planner but not vice versa.

Before you can cross-probe from SmartTime to Chip Planner, you must:

- 1. Complete Place and Route on the design.
- 2. Open both SmartTime and Chip Planner.

#### <span id="page-52-1"></span>**Cross-Probing Examples**

To cross-probe from SmartTime to Chip Planner, a design macro in the SmartTime is used as an example.

#### *Design Macro Example*

- 1. Make sure that the design has successfully completed the Place and Route step.
- 2. Open SmartTime Maximum/Minimum Analysis view.
- 3. Open Chip Planner.
- 4. In the SmartTime Maximum Analysis view, right-click the instance Q[2] in the Timing Path Graph and choose **Show in Chip Planner**. With cross-probing, the Q[2] macro is selected in Chip Planner's Logical view and highlighted (white) in the Chip Canvas. The Properties window in Chip Planner displays the properties of Q[2].
- Note: The menu item Show in Chip Planner is grayed out if Chip Planner is not already open.

![](_page_53_Picture_0.jpeg)

![](_page_53_Figure_1.jpeg)

Note: You may need to zoom in to view the highlighted Q[2] Macro in the Chip Canvas.

*Figure 5-1 •* **Cross-Probing the Q[2] Macro**

#### *Timing Path Example*

- 1. Make sure that the design has successfully completed the Place and Route step.
- 2. Open SmartTime Maximum/Minimum Analysis view.
- 3. Open Chip Planner.
- 4. In the SmartTime Maximum/Minimum Analysis view, right-click the net **Cliburn/U0/ U\_IOPAD:PAD** in the Table and choose **Show Path in Chip Planner**. Note that the net is selected (highlighted in red) in the Chip Canvas view and the three macros connected to the net are also highlighted (white) in the Chip Canvas view.

![](_page_54_Picture_0.jpeg)

![](_page_54_Picture_113.jpeg)

![](_page_54_Figure_2.jpeg)

*Figure 5-2 •* **Cross-Probing - Timing Path**

Alternatively, right-click from SmartTime's Max/Min Delay Analysis Table view to cross-probe into Chip Planner.

![](_page_54_Picture_114.jpeg)

*Figure 5-3 •* **Cross-Probing from Max/Min Delay Analysis View Table**

#### *Port Example*

- 1. Make sure that the design has successfully completed the Place and Route step.
- 2. Open the SmartTime Maximum/Minimum Analysis view.
- 3. Open Chip Planner.
- 4. In the SmartTime Maximum/Minimum Analysis view, right-click the port **CLK** in the Path and choose **Show in Chip Planner**. Note that the port "CLK" is selected and highlighted in Chip Planner's Port view.

![](_page_55_Picture_0.jpeg)

![](_page_55_Figure_1.jpeg)

![](_page_55_Figure_2.jpeg)

*Figure 5-4 •* **Cross-Probing - Port**

From the Properties view inside Chip Planner, you will find useful information about the Port "CLK" you are cross-probing:

- Port Type
- Port Placement Location (X-Y Coordinates)
- I/O Bank Number
- I/O Standard
- Pin Assignment

![](_page_56_Picture_0.jpeg)

# <span id="page-56-1"></span><span id="page-56-0"></span>**A – Family-specific Macros/Nets/Ports**

The filter list for Nets, Macros, and Ports are family-specific. The hardware items displayed in Layers and Colors are also family-specific.

![](_page_57_Picture_0.jpeg)

# <span id="page-57-0"></span>**SmartFusion2/IGLOO2/RTG4 Family-specific Ports, Macros, and Nets**

#### *Table A-1 •* **SmartFusion2/IGLOO2/RTG4 Family-specific Ports Filter List**

![](_page_57_Picture_124.jpeg)

#### *Table A-2 •* **SmartFusion2 Macro Filter List**

![](_page_57_Picture_125.jpeg)

#### *Table A-2 •* **SmartFusion2 Macro Filter List (continued)**

![](_page_58_Picture_118.jpeg)

#### *Table A-3 •* **IGLOO2 Macro Filter List**

![](_page_58_Picture_119.jpeg)

![](_page_59_Picture_0.jpeg)

#### *Table A-3 •* **IGLOO2 Macro Filter List (continued)**

![](_page_59_Picture_117.jpeg)

#### *Table A-4 •* **RTG4 Macro Filter List**

![](_page_59_Picture_118.jpeg)

#### *Table A-5 •* **SmartFusion2/IGLOO2/RTG4 Family-specific Nets Filter List**

![](_page_60_Picture_120.jpeg)

#### *Table A-6 •* **SmartFusion2/IGLOO2/RTG4 Family-specific Design Elements for Layers and Colors Settings**

![](_page_60_Picture_121.jpeg)

![](_page_61_Picture_0.jpeg)

![](_page_61_Picture_26.jpeg)

#### *Table A-6 •* **SmartFusion2/IGLOO2/RTG4 Family-specific Design Elements for Layers and Colors Settings**

![](_page_63_Picture_0.jpeg)

# <span id="page-63-0"></span>**B – Limitations**

This appendix lists Chip Planner limitations:

# <span id="page-63-1"></span>**I/O Register Support**

Every I/O has several embedded registers that you can use for faster clock-to-out timing, and to meet external hold and setup timing requirements. This feature uses input, output, or enable registers available in the I/O block.

However, a register (if combined with an I/O register) is not shown in the Logical view as a separate element, and is shown as part of a port.

![](_page_63_Figure_6.jpeg)

*Figure B-1 •* **Register Combined with Input Register of an I/O** 

# <span id="page-63-2"></span>**Internal Elements of External IP Macros Displayed in a Single Connection**

Some external IP, such as SERDES and FDDR, span across multiple clusters and have their own dedicated ports. However, the net connected to these macro I/Os are shown to be connected from a single location. [Figure B-2](#page-64-0) is an example of a SERDES macro which shows all the associated nets connected to a single macro.

![](_page_64_Picture_0.jpeg)

![](_page_64_Figure_1.jpeg)

<span id="page-64-0"></span>*Figure B-2 •* **SERDES Macro with Associated Nets in a Single Connection**

![](_page_65_Picture_0.jpeg)

# <span id="page-65-0"></span>**C – Product Support**

Microsemi SoC Products Group backs its products with various support services, including Customer Service, Customer Technical Support Center, a website, electronic mail, and worldwide sales offices. This appendix contains information about contacting Microsemi SoC Products Group and using these support services.

# <span id="page-65-1"></span>**Customer Service**

Contact Customer Service for non-technical product support, such as product pricing, product upgrades, update information, order status, and authorization.

From North America, call **800.262.1060** From the rest of the world, call **650.318.4460**

Fax, from anywhere in the world, **650.318.8044**

# <span id="page-65-2"></span>**Customer Technical Support Center**

Microsemi SoC Products Group staffs its Customer Technical Support Center with highly skilled engineers who can help answer your hardware, software, and design questions about Microsemi SoC Products. The Customer Technical Support Center spends a great deal of time creating application notes, answers to common design cycle questions, documentation of known issues, and various FAQs. So, before you contact us, please visit our online resources. It is very likely we have already answered your questions.

# <span id="page-65-3"></span>**Technical Support**

For Microsemi SoC Products Support, visit [http://www.microsemi.com/products/fpga-soc/design-support/](http://www.microsemi.com/products/fpga-soc/design-support/fpga-soc-support) [fpga-soc-support.](http://www.microsemi.com/products/fpga-soc/design-support/fpga-soc-support)

# <span id="page-65-4"></span>**Website**

You can browse a variety of technical and non-technical information on the Microsemi SoC Products Grou[p home page,](www.microsemi.com/soc) at [www.microsemi.com/soc](http://www.microsemi.com/soc).

# <span id="page-65-5"></span>**Contacting the Customer Technical Support Center**

Highly skilled engineers staff the Technical Support Center. The Technical Support Center can be contacted by email or through the Microsemi SoC Products Group website.

#### **Email**

You can communicate your technical questions to our email address and receive answers back by email, fax, or phone. Also, if you have design problems, you can email your design files to receive assistance. We constantly monitor the email account throughout the day. When sending your request to us, please be sure to include your full name, company name, and your contact information for efficient processing of your request.

The technical support email address is [soc\\_tech@microsemi.com.](mailto:soc_tech@microsemi.com)

#### **My Cases**

Microsemi SoC Products Group customers may submit and track technical cases online by going to [My](http://www.microsemi.com/soc/mycases/)  [Cases.](http://www.microsemi.com/soc/mycases/)

#### **Outside the U.S.**

Customers needing assistance outside the US time zones can either contact technical support via email ([soc\\_tech@microsemi.com\)](mailto:tech@microsemi.com) or contact a local sales office.

Visit [About Us f](http://www.microsemi.com/soc/company/contact/default.aspx)o[r sales office listings](http://www.microsemi.com/salescontacts) an[d corporate contacts.](http://www.microsemi.com/index.php?option=com_content&view=article&id=137&catid=9&Itemid=747)

[Sales office listings](http://www.microsemi.com/soc/company/contact/default.aspx) can be found at [www.microsemi.com/soc/company/contact/default.aspx.](http://www.microsemi.com/soc/company/contact/default.aspx)

# <span id="page-66-0"></span>**[ITAR Technical Support](http://www.microsemi.com/soc/company/contact/default.aspx#itartechsupport)**

For technical support on RH and RT FPGAs that are regulated by International Traffic in Arms Regulations (ITAR), contact us via [soc\\_tech\\_itar@microsemi.com.](mailto:tech@microsemi.com) Alternatively, within My Cases, select **Yes** in the ITAR drop-down list. For a complete list of ITAR-regulated Microsemi FPGAs, visit the ITAR web page.

![](_page_66_Picture_8.jpeg)

One Enterprise, Aliso Viejo, CA 92656 USA

**Within the USA:** +1 (800) 713-4113 **Outside the USA:** +1 (949) 380-6100 **Sales:** +1 (949) 380-6136 **Fax:** +1 (949) 215-4996

**E-mail:** sales.support@microsemi.com

©2016 Microsemi Corporation. All rights reserved. Microsemi and the Microsemi logo are trademarks of Microsemi Corporation. All other trademarks and service marks are the property of their respective owners.

#### **About Microsemi**

Microsemi Corporation (Nasdaq: MSCC) offers a comprehensive portfolio of semiconductor and system solutions for communications, defense & security, aerospace and industrial markets. Products include high-performance and radiation-hardened analog mixed-signal integrated circuits, FPGAs, SoCs and ASICs; power management products; timing and synchronization devices and precise time solutions, setting the world's standard for time; voice processing devices; RF solutions; discrete components; Enterprise Storage and Communication solutions, security technologies and scalable anti-tamper products; Ethernet solutions; Power-over-Ethernet ICs and midspans; as well as custom design capabilities and services. Microsemi is headquartered in Aliso Viejo, Calif. and has approximately 4,800 **Microsemi Corporate Headquarters** employees globally. Learn more at [www.microsemi.com](http://www.microsemi.com).

> Microsemi makes no warranty, representation, or guarantee regarding the information contained herein or the suitability of its products and services for any particular purpose, nor does Microsemi assume any liability whatsoever arising out of the application or use of any product or circuit. The products sold hereunder and any other products sold by Microsemi have been subject to limited testing and should not be used in conjunction with mission-critical equipment or applications. Any performance specifications are believed to be reliable but are not verified, and Buyer must conduct and complete all performance and other testing of the products, alone and together with, or installed in, any end-products. Buyer shall not rely on any data and performance specifications or parameters provided by Microsemi. It is the Buyer's responsibility to independently determine suitability of any products and to test and verify the same. The information provided by Microsemi hereunder is provided "as is, where is" and with all faults, and the entire risk associated with such information is entirely with the Buyer. Microsemi does not grant, explicitly or implicitly, to any party any patent rights, licenses, or any other IP rights, whether with regard to such information itself or anything described by such information. Information provided in this document is proprietary to Microsemi, and Microsemi reserves the right to make any changes to the information in this document or to any products and services at any time without notice.